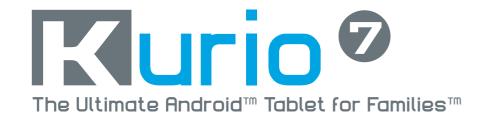

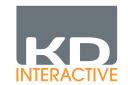

## INSTRUCTION MANUAL

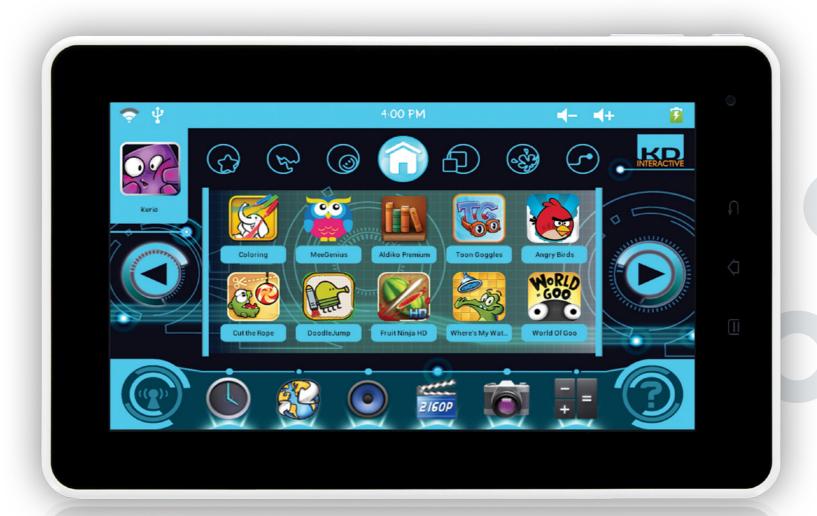

# CONTENT

## 1) FEATURES

| 1-1  | Included in the box              | 1  |
|------|----------------------------------|----|
| 1-2  | Overview                         | 2  |
|      | Charging                         |    |
|      | Automatic lock                   |    |
| 1-5  | Home screen                      | Ч  |
| 1-6  | Portrait / Landscape orientation | 5  |
| 1-7  | Touch screen navigation          | 6  |
| 1-8  | Camera                           | 8  |
| 1-9  | Connect Kurio to PC/Mac®         | 9  |
| 1-10 | External storage                 | 10 |
| 1-11 | Transfer file                    | 11 |
| 1-12 | Android interface                | 11 |
| 1-13 | Connect Kurio to TV screen       | 13 |

## 2) STARTING WITH KURIO 7

|               | Setup Kurio                         | 14 |
|---------------|-------------------------------------|----|
| Step 1        |                                     | 14 |
| Step 2        | Set-Up date and time                | 15 |
| Step 3        |                                     | 17 |
|               | Serial number                       | 18 |
|               | Create parental account             |    |
|               | Create user account                 |    |
|               | Internet security level             |    |
|               | Kid-Safe Content Filtering Settings |    |
| Step 9        | Time management                     | 30 |
| Step 10       | App management                      | 32 |
| Step 11       | Initial setup completed             | 35 |
| 3) PARI       | ENTAL AREA                          |    |
| <b>3-1</b> Lc | ogging into the Parental Area       | 36 |
|               | -ofile                              |    |
| <b>3-3</b> Ta | ablet setup                         | 40 |
|               | urio Store                          |    |
| <b>3-5</b> Mc | ain account                         | 43 |
| 3-6 Ar        | ndroid                              | Ч3 |

## 4) SUPPORT AND IMPORTANT INFORMATION

|            | Update Kurio system                   |    |
|------------|---------------------------------------|----|
|            | Warning                               |    |
| <b>4-3</b> | Tech support and warranty information | 46 |
|            | Restricted use of electronic devices  |    |
|            | FAQ/Troubleshooting                   |    |
| 4-6        | Exposure to radio frequency energy    | 47 |
|            | Recycling                             |    |
|            | Declaration of conformity             |    |
| 4-9        | Copyrights                            | 49 |

## 1- FEATURES

## 1-1 Included in the box

The following are included in the box:

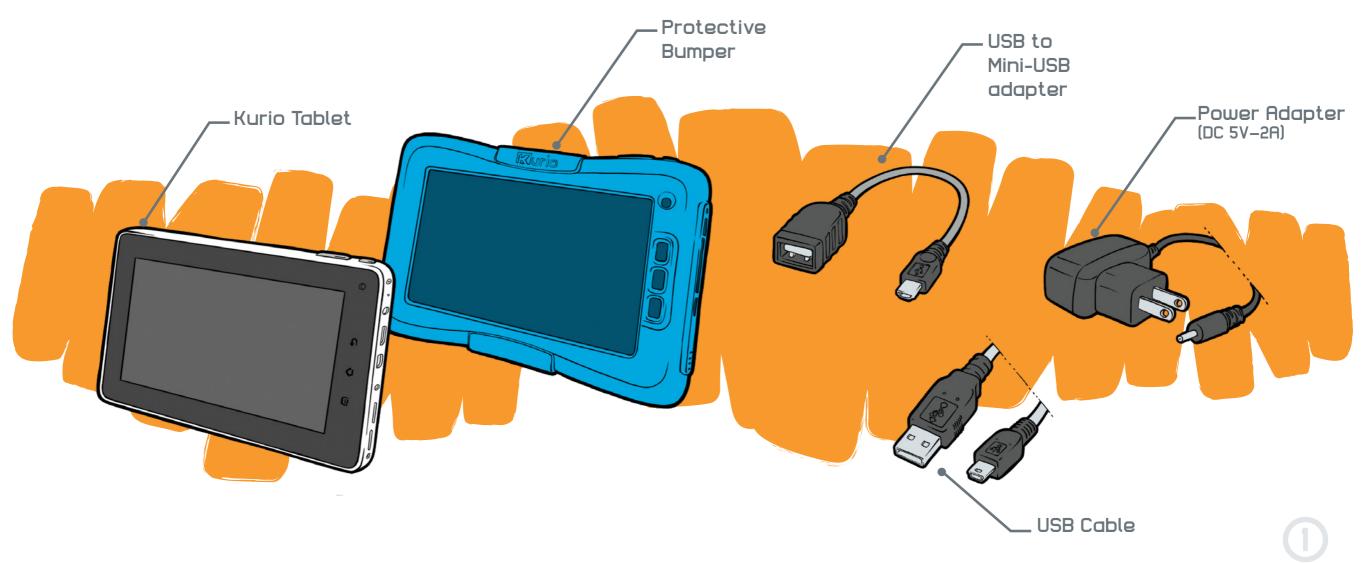

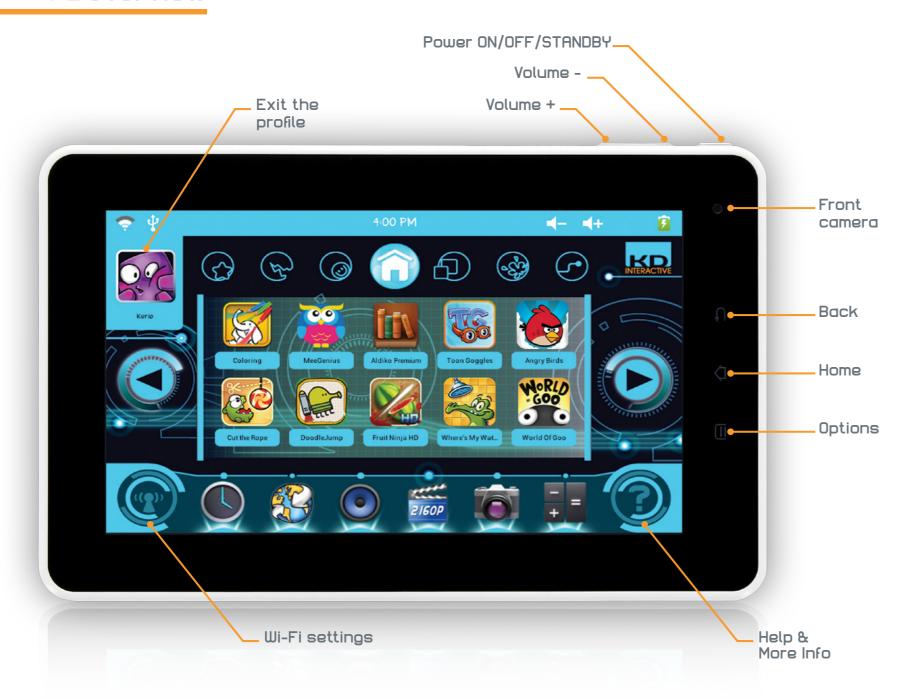

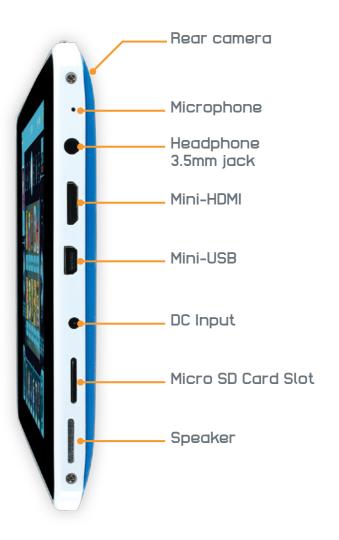

#### 1-3 Charging

You can charge your Kurio by using either the supplied power adapter or USB cable. Your Kurio will charge more quickly by using the power adapter.

#### 1-4 Automatic lock

After a time of inactivity, your Kurio will go into Sleep Mode and lock automatically. The length of time can be modified in the Display Settings section in the Parental Area (see section "Tablet Setup" on page 40).

Press the 2 circles simultaneously for 2 seconds to unlock the Kurio.

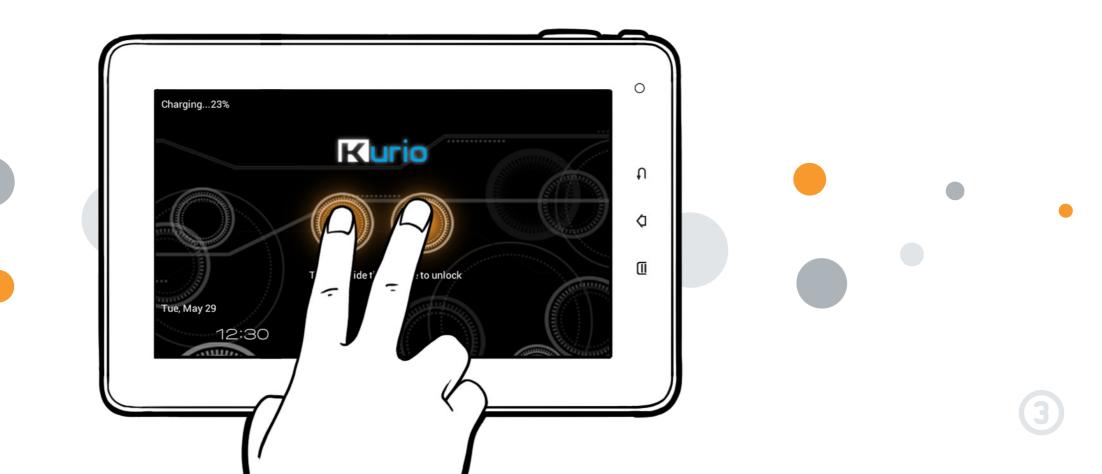

#### 1-5 Home screen

Here are the icons you can see on the Home screen of your Kurio:

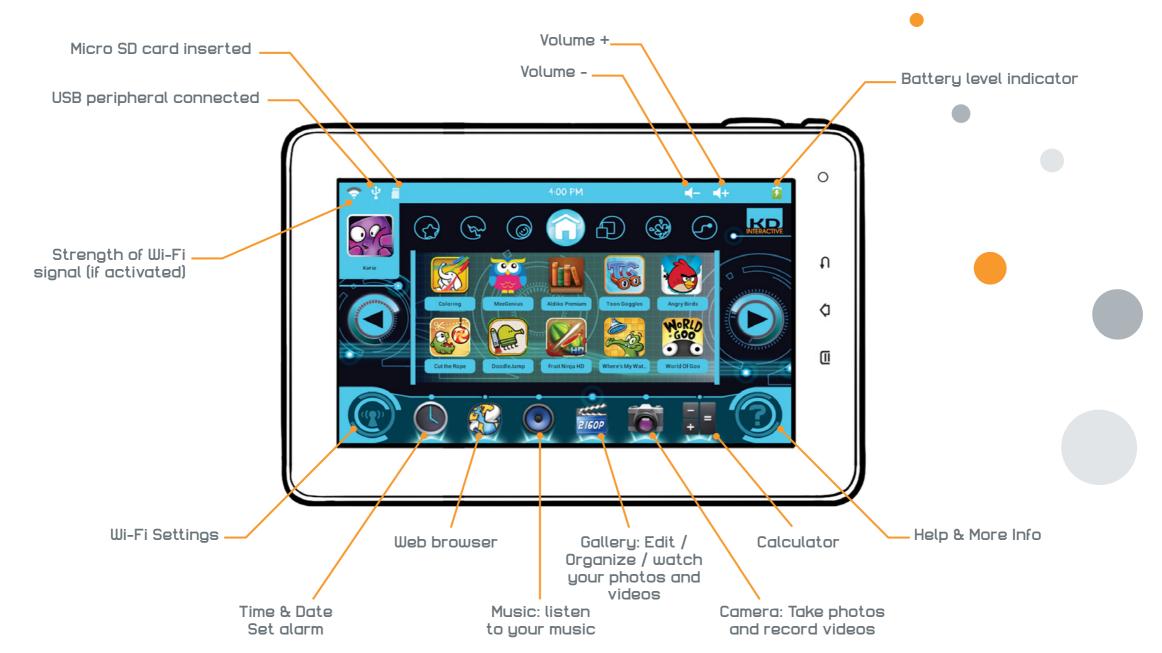

## 1-6 Portrait / landscape orientation

The Kurio has a built-in accelerometer (gravity sensor). This allows you to hold your tablet in either a landscape or portrait orientation, depending on which application you are using. For most screens, you can automatically change the orientation by rotating your Kurio.

To turn off this feature, enter the Parental Area, then press Tablet Setup>System Settings>Display and uncheck "Auto-Rotate Screen."

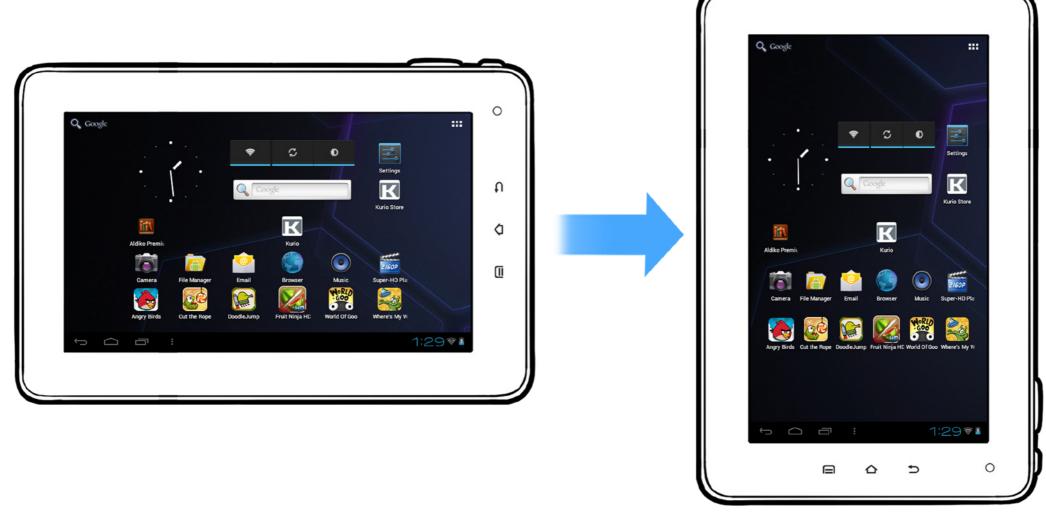

## 1-7 Touch screen navigation

Your Kurio has a capacitive multi-touch screen, so just use your fingers to control your Kurio!

Tap on an icon to open the application.

Press and hold on an empty space to add an application.

Press and hold an app icon to remove it from the screen.

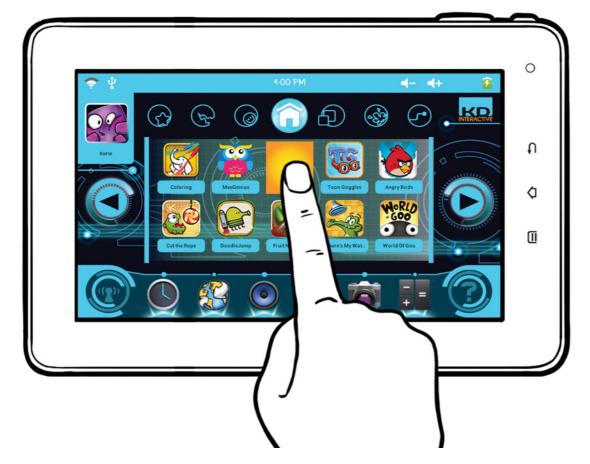

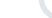

• Slide up/down to scroll, and swipe left/right to navigate in the menu.

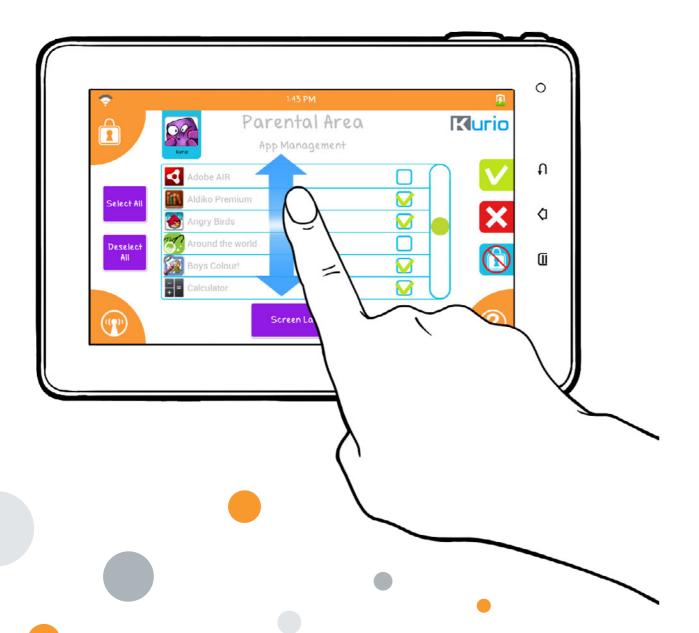

 Use 2 fingers to zoom-in or out while viewing photos, webpages or other applications.

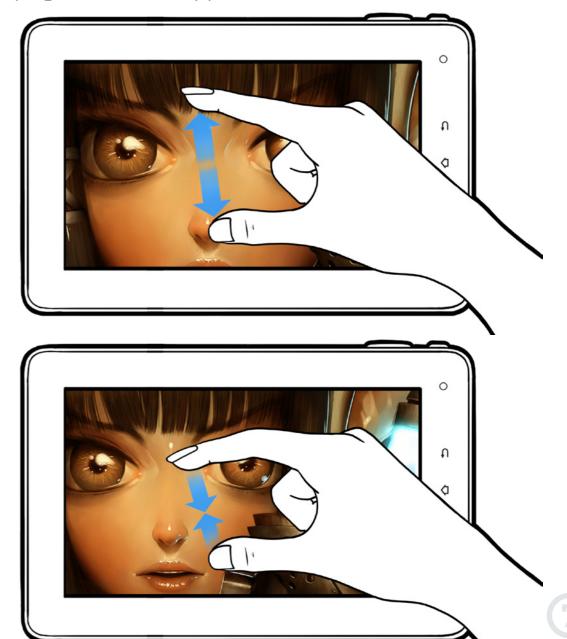

#### 1-8 Camera

Your Kurio comes with 2 cameras for photos and videos.

The front 0.3Mpx VGA camera is for self-portraits, and a 2.1MPx camera is on the back.

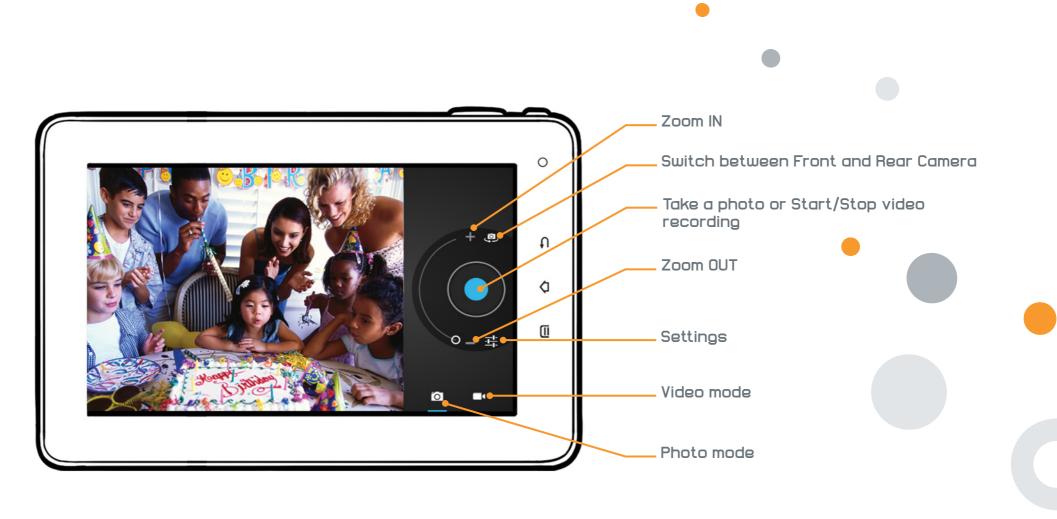

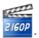

## 1-9 Connect Kurio to PC/MAC®

You can transfer your photos, videos, E-Books and music from your home computer to your Kurio via the included USB cable.

When the cable is plugged in, the "USB Peripheral Connected" icon will appear at the top of the main screen. Press on the icon to turn on the USB storage function.

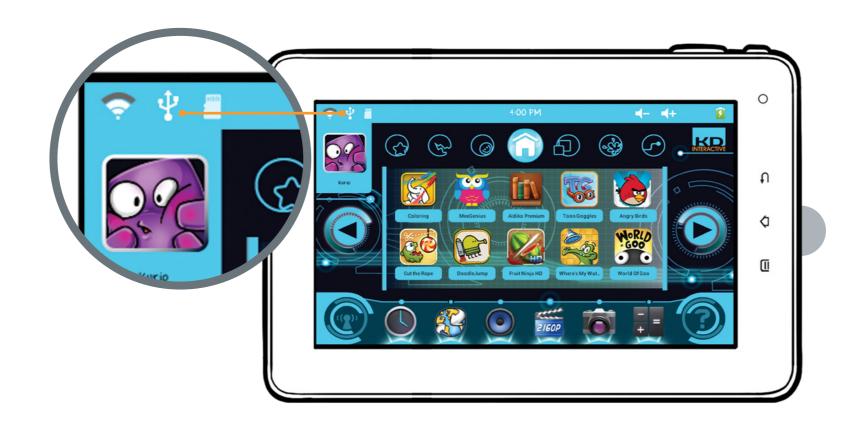

Once connected, the Kurio will be recognized as a removable storage device.

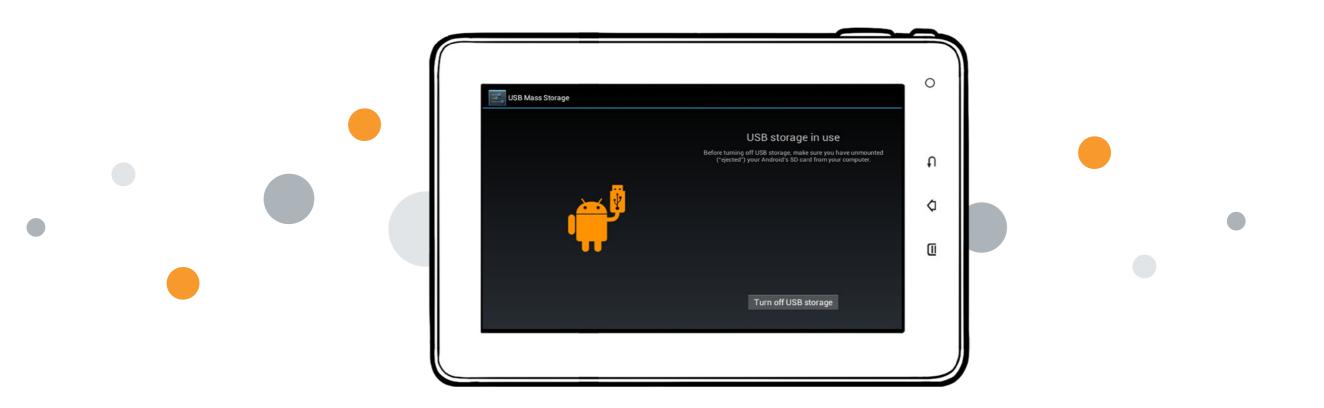

Note: The data you have transferred from your computer to your Kurio will be visible on your Kurio when you disconnect the USB cable.

## 1-10 External storage

Kurio allows you to read some files (photos, videos, music and more) from external storage (USB key, hard drive or Micro SD card).

Insert your USB key or hard drive into the Mini USB plug. Please use the USB to Mini USB adapter (provided) if necessary. Once it's recognized by Kurio, you will see the "USB Peripheral Connected" icon.

Insert your Micro SD card into the slot. Once it's recognized by Kurio, you will see the "Micro SD Card Inserted" icon on top of the main screen.

If you want to see the pictures or videos you have on your external storage, please go to Gallery. If you want to hear the music you have on your external storage, please go to Music. Device should be compliant with the OTG USB standard to be detected.

#### 1-11 Transfer file

It is possible to save files from your external storage device onto the Kurio's internal storage by using the File Manager application.

Please note that, by default, the File Manager is not available in the Kurio Interface. You can make it available by going to the Applications settings in the Parental Area. For more information about Applications, please go to Step 9 in Chapter 2 (page 30). The File Manager is always available in Android mode.

#### 1-12 Android Interface

Your Kurio uses the Android 4.0 operating system. Please follow the below instructions to access the Android interface.

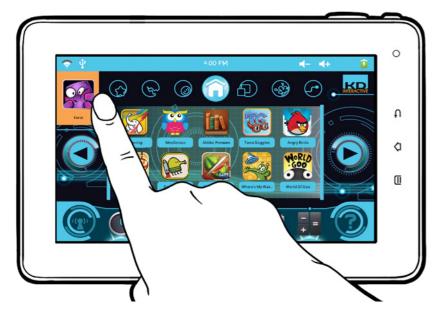

1- Press the Profile picture.

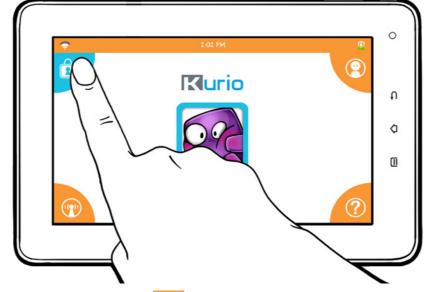

2- Press the icon to access the Parental Area. Enter your password.

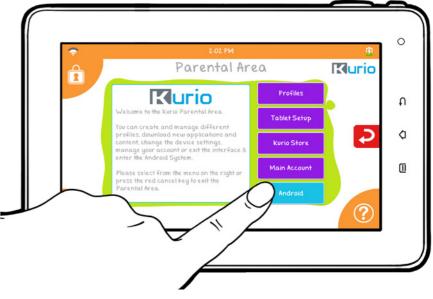

3- Once in the Parental Area, select "Android" and confirm.

You are now in the Android interface.

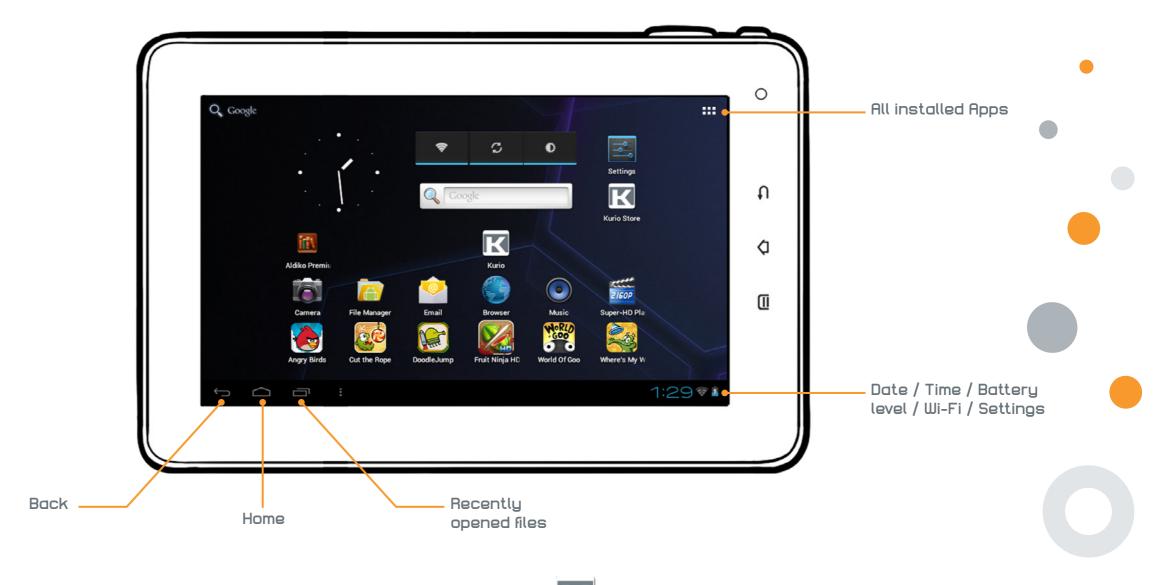

To exit the Android interface and go back to Kurio interface, press f K .

Note: The Android interface should only be used by adults. The parental controls are disabled when you are in this mode.

## 1-13 Connect Kurio to TV screen (HDMI cable required)

You can connect your Kurio to a TV screen to view your videos, pictures or listen to your music via the mini HDMI slot. Connect a mini HDMI to HDMI cable (purchased separately) to your Kurio and then to the HDMI port on your television.

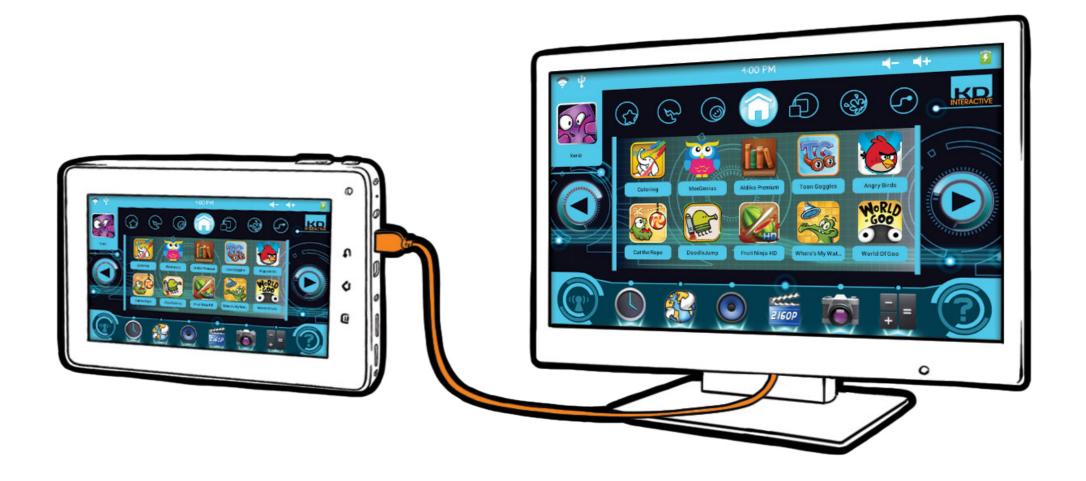

## 2 - STARTING WITH KURIO 7

<u>Note:</u> Your Kurio is powered by a Lithium-Polymer battery. To prolong the life of your battery, it is recommended that you charge the battery for at least 3 hours before the first use. Please use the 5V power adapter that is included with your tablet.

## Setup Kurio

The first time you power on the Kurio tablet, you will be required to setup your profile and preferences. The following steps will guide you through the initial configuration process.

#### Step 1: Choose your language

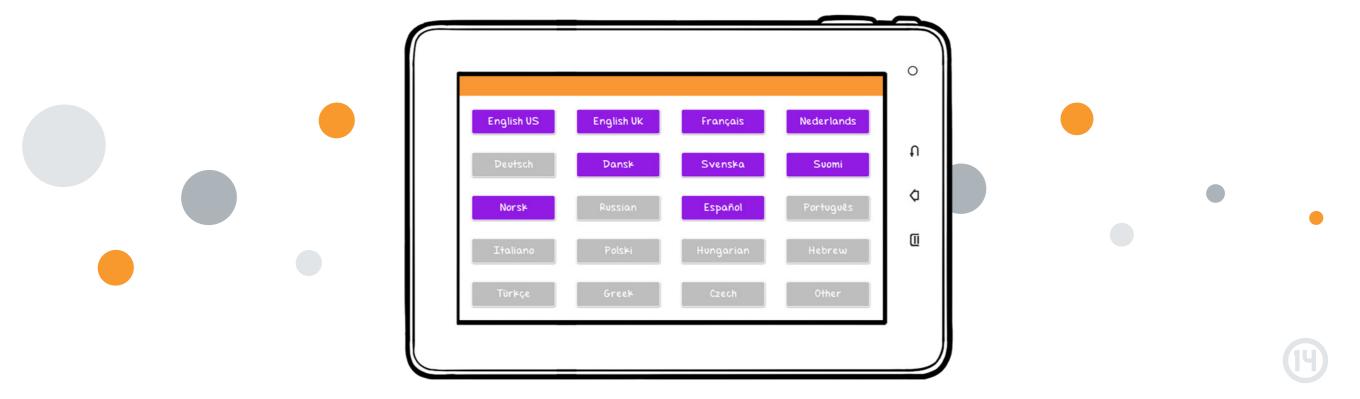

## Step 2: Set-up date and time

Before starting the setup of Kurio, you will be requested to adjust the Date and Time.

Please make sure to enter the correct time and date as an incorrect date may prevent the web filtering system from working correctly.

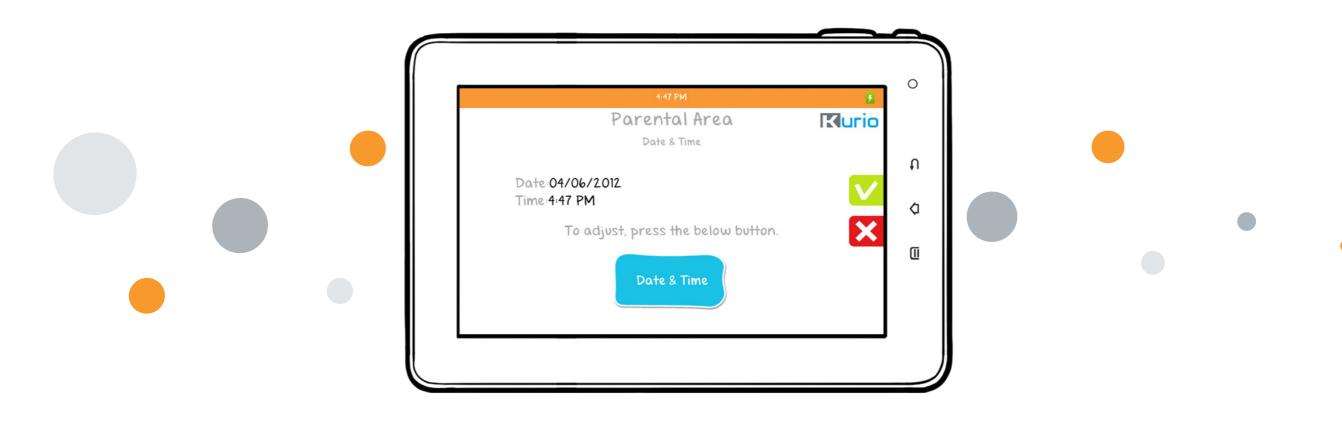

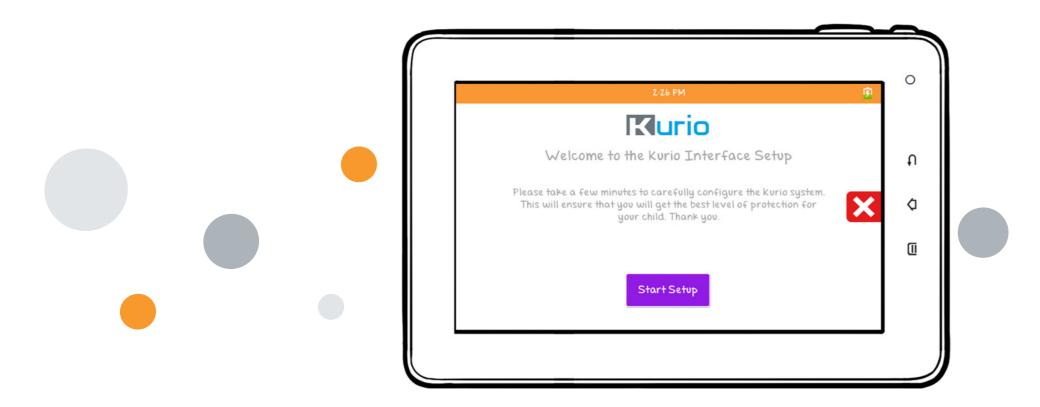

#### Step 3: Select and Connect to Wi-Fi access:

- Select your hotspot and tap to "Connect"
- Enter the Wi-Fi key of the selected hotspot
- Press 🗸 to confirm

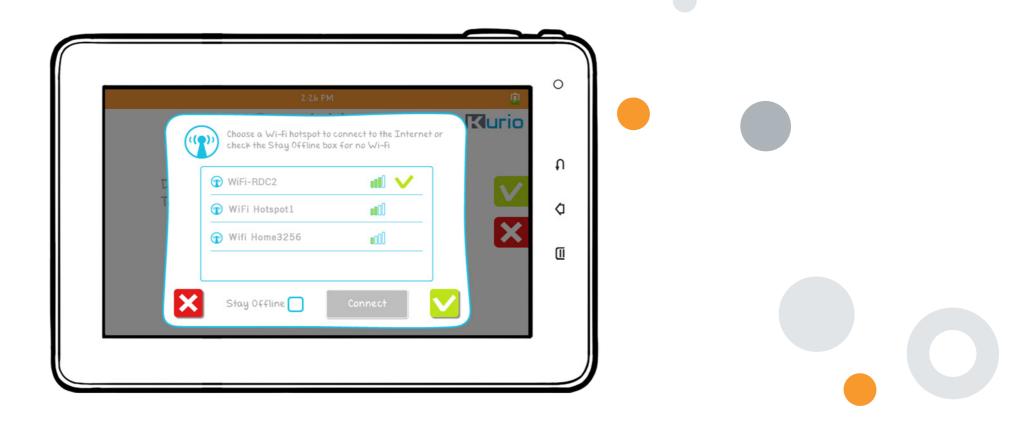

**Upgrade check:** When the Wi-Fi connection is established, the system will automatically check for a software update. The update will be applied if it is available.

## Step 4: Please type in the serial number to authenticate your Kurio.

The serial number is a 12 character alphanumeric code in the form of AAAA-BBBB-CCCC. You can find the serial number sticker on the back of the unit.

Press 🗸 to confirm.

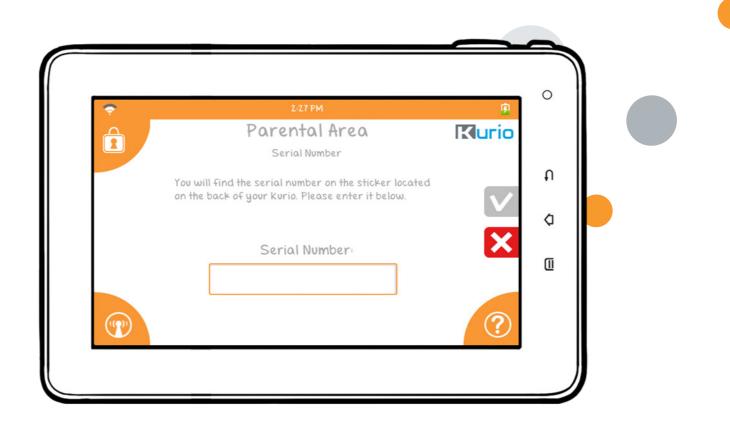

#### Step 5: Create the Parent account

The information entered in this part will be used to inform you about new software updates and for registration.

- Only one email address is authorized.
- This account will be protected by a password.
- You must confirm the password.

#### IMPORTANT! Don't forget this password as it will be requested to access the Parental Area.

A hint question is also required in case you lose your password. For security reasons, make sure to choose a personal question with an answer that you can't forget and that your children don't know!

You can check the "Show password" box at any time to reveal the passwords.

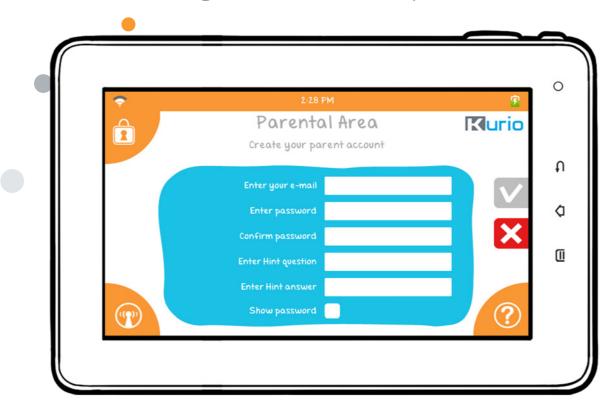

Press 🗸 to confirm.

Now that the parental account is set, you can start creating your first user profile!

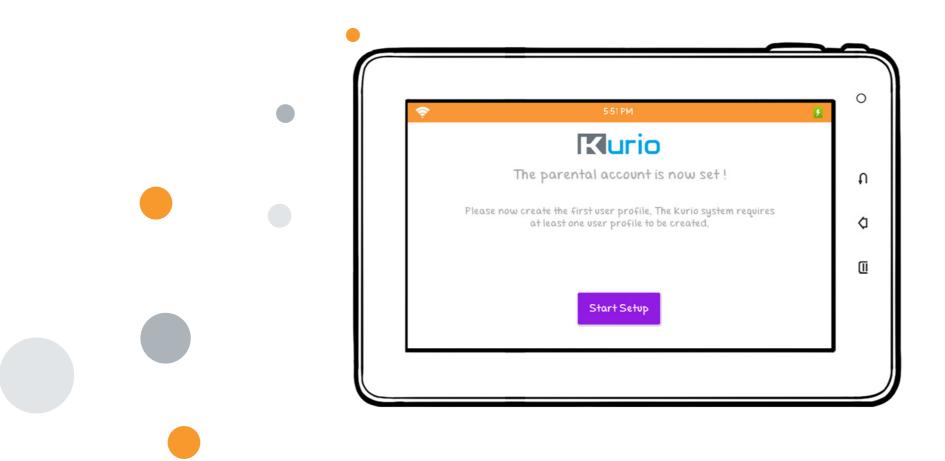

## Step 6: Create user account

This profile can either be a child or adult profile using the Kurio Interface. If the Kurio will be used by your child, have fun filling it out together!

- Enter basic information about the child (name, birth date, gender).
- Select your avatar.

It's also possible to use pictures from the memory. Press "+" and then select your image from your Kurio or other device (USB Key / External Hard Drive / Micro SD card). The supported image formats are JPEG and PNG. You can also take a photo and use it as an avatar. Press on the right icon.

• Select the theme you want for your Kurio interface.

You can enter a password if you want to secure the profile. Press the Password button, and type in the profile's password.

By default, "No password" is selected.

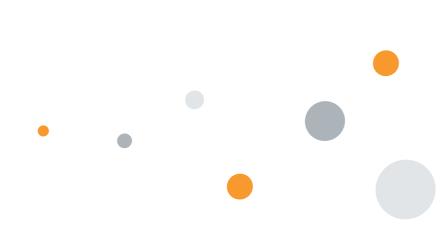

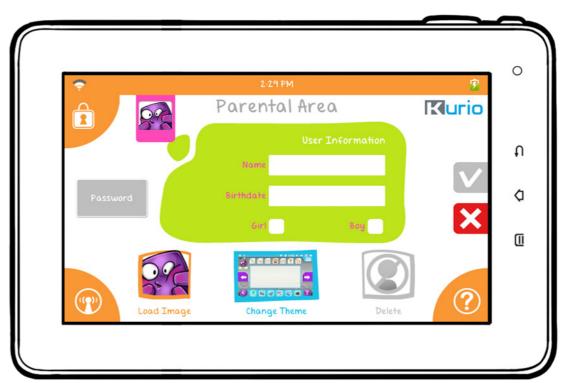

Your password can be 1-16 characters long, containing only letters and numbers.

Select the "Pattern" box if you would like to use a pattern as your password, then press "Define Pattern". You can now create your pattern with a sliding movement that links 5 dots. Your password must be 5 dots, and you can't use the same dot twice.

Press 🗸 to confirm.

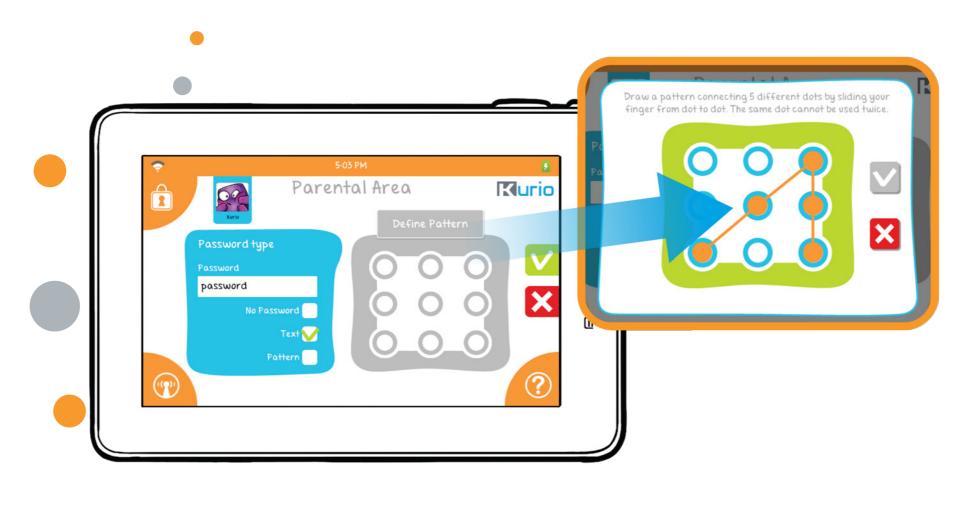

#### Step 7: Internet security level

This part determines the user's access to the Internet. By default, no Internet access is selected.

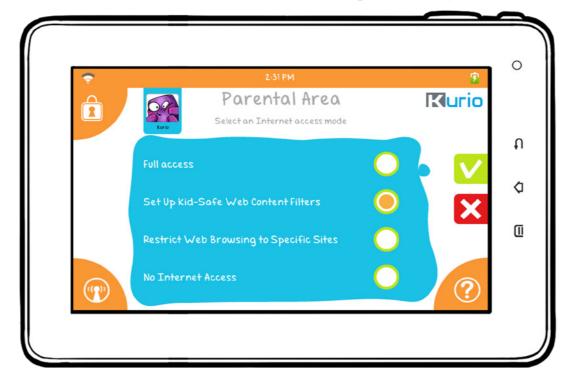

| Full Internet Access                       | Gives the profile complete access to the internet. We recommend this only for the parent's Kurio profiles. Any profile that has full access to the internet should be password protected.            |  |
|--------------------------------------------|----------------------------------------------------------------------------------------------------|--|
| Set Up Kid-Safe Web<br>Content Filters     | Allows the profile to browse the internet without the threat of visiting sites that may be inappropriate. You can select how strict or lenient the filtering is by profile.                          |  |
| Restrict Web Browsing to<br>Specific Sites | Restricts the profile to only the approved sites as specified on the safe list. All other content will be blocked entirely.                                                                          |  |
| No Internet Access                         | Blocks all internet access to prevent browsing. However, this does not block access for the Applications. To block the Applications from internet access, you must disconnect the Wi-Fi in Settings. |  |

Step 8: Kid-Safe Content Filtering Settings

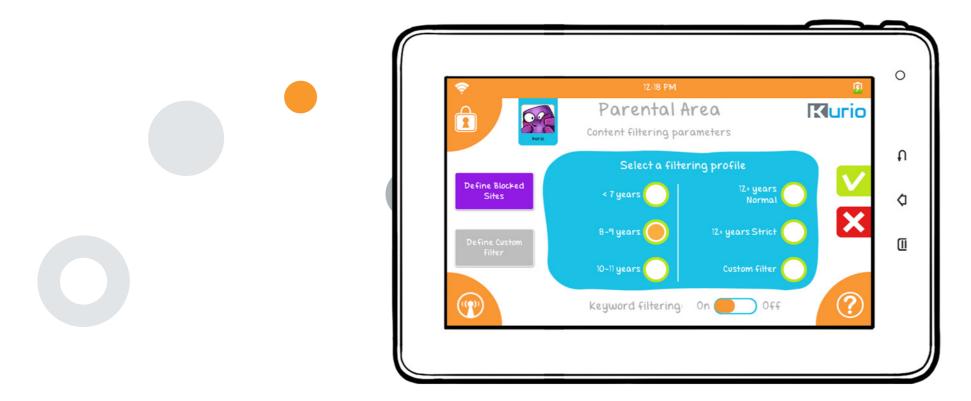

Your Kurio comes with a fully customizable web content filtering system, providing the most secure solution for each member of your family to surf the web safely. Provided by CronLab, over 150 million websites in 170 languages are indexed and categorized daily as appropriate or inappropriate content for your child, and more are added every day through auto-updates to keep your protection detailed and up to date.

To activate the content filtering software, please select one of the predefined profiles according to age, or you can specifically determine which categories to allow or block by selecting Custom Filter and then pressing the Define Custom Filter button. The default preset will correspond to the age of the child based upon the birthdate you entered previously.

24)

• Define blocked URLs: Add some specific websites you want to block by entering the URL.

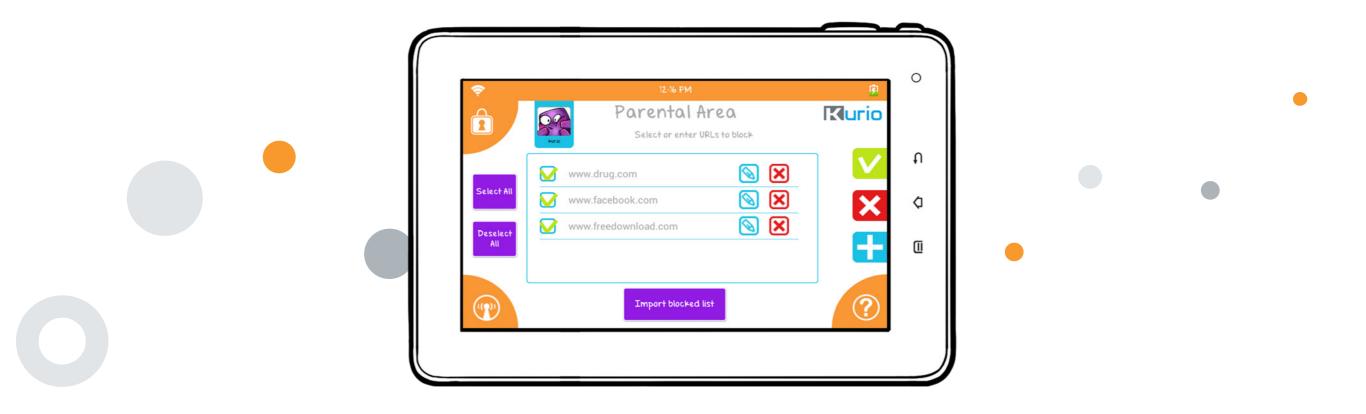

Press 🕂 to add URLs you want to block.

You can also add a preset list of websites or a block list from another profile by pressing the "Import Blocked List" button.

• Define custom filter: Define which categories of websites you want to block.

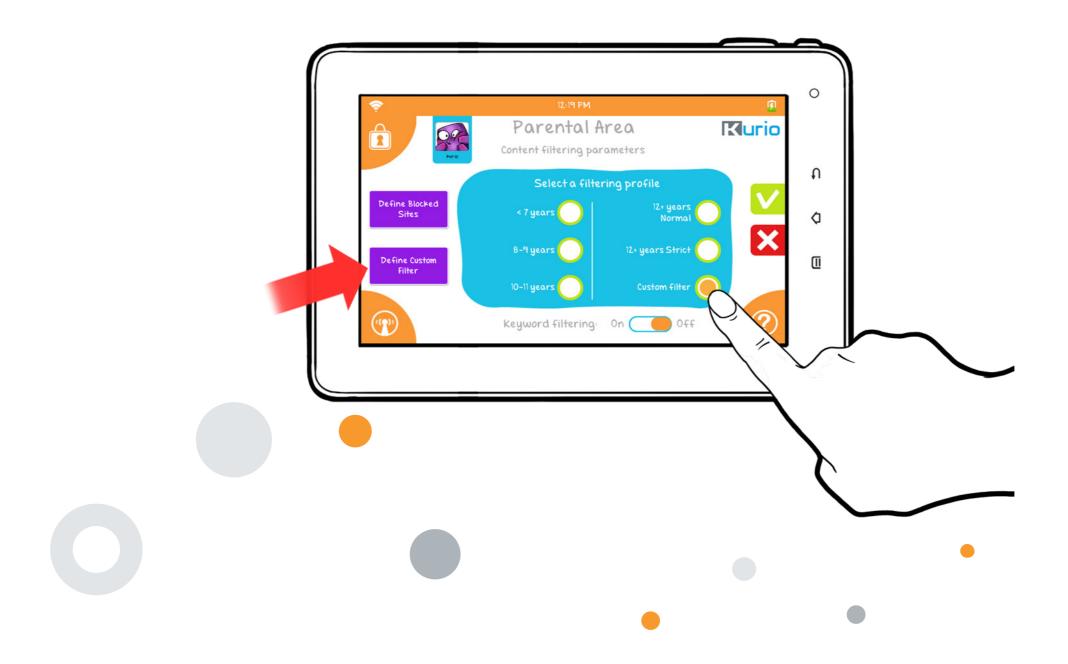

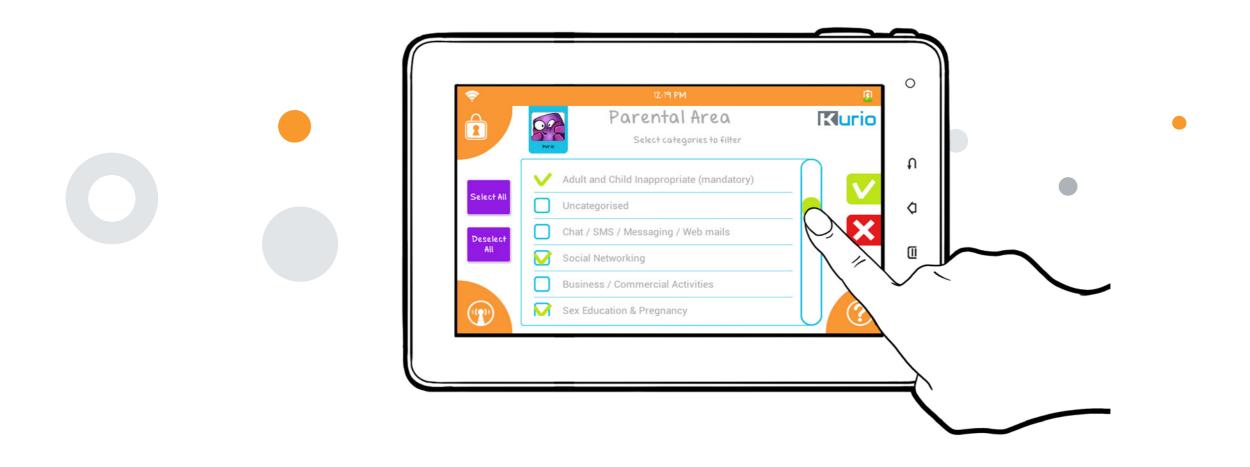

To individually select which categories to block, scroll up/down the list and tap to put a checkmark next to the category you wish to block.

Keyword filtering: To add an even stricter level of filtering, slide "Keyword filtering" to On. When selected, the filtering system will scan within the body of every webpage as well and block the website if inappropriate words are detected.

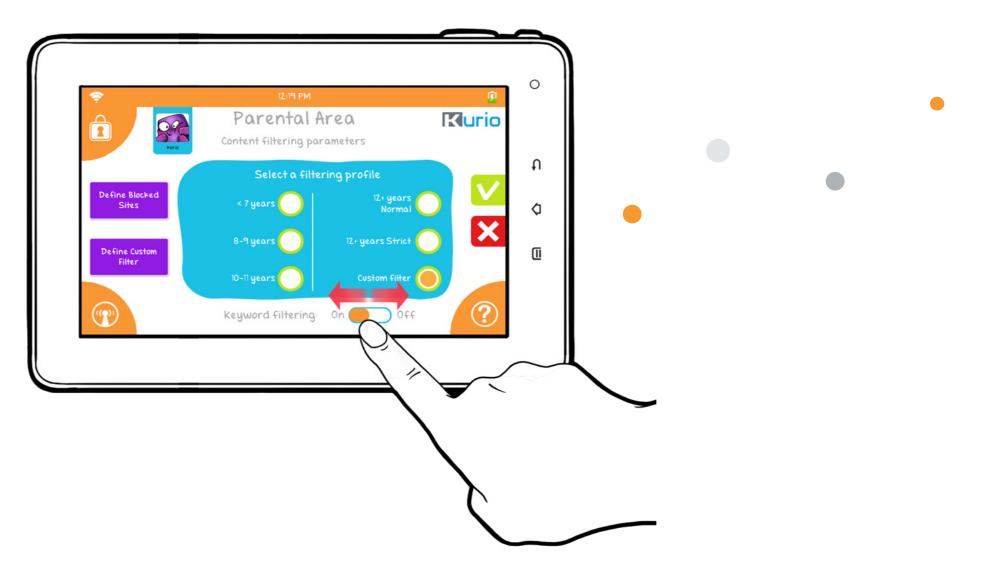

Note: The Internet access control is available only with the Kurio Safe Browser. It won't be applied on any other web browser installed.

Note 2: The filtering is amongst the strongest filtering systems available, but, as with any system, it can't filter 100% of the websites so adult supervision is still recommended.

#### • Safe List Mode

Restricts the profile to only the approved sites as specified on the safe list. All other content will be blocked entirely.

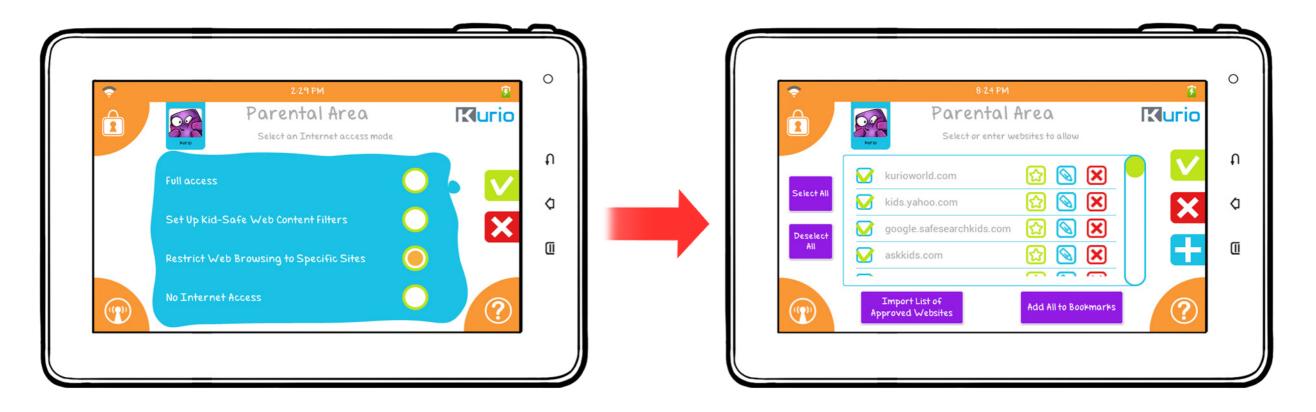

You can add specific website you want to allow by pressing 🕂 , or import a predefined list of approved websites.

Press 'Add All to Bookmarks' to have these safe sites automatically added to the Favorites tab of the Kurio Safe Browser.

#### Step 9: Time management

This section allows you to define the time limits you wish to apply to the profile.

Session Control allows you to define the play time per session and the rest time in between sessions, while Global Control defines a start time and stop time during the day.

The Global control has priority over the session control, meaning that even if there is some remaining playtime in the current session, the profile will be blocked if the stop limit of the Global control is reached.

By default, both time controls are off. Session Control & Global Control can be activated together, separately, or not at all. Slide them ON to activate before pressing 🗸 to confirm your settings.

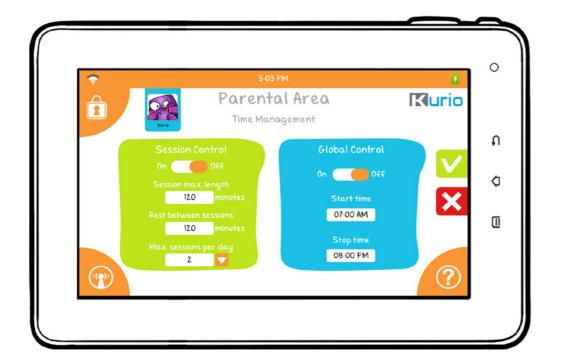

| Session max. length   | Maximum play time granted to the user for each session, which can range from 15 to 720 min.                                                         |
|-----------------------|----------------------------------------------------------------------------------------------------|
| Rest between sessions | Resting time between two sessions once the maximum play time is reached.                                                                            |
| Max sessions per day  | The number of play time sessions granted per day to the user, which can be set from 1 to 4.                                                         |
| Start / Stop time     | Defines start and stop playing times granted to the user. For example, Global Control can be used to restrict the user from playing later at night. |

The following screens will be shown when there are 5 minutes left as well as when the time limit for the session is reached.

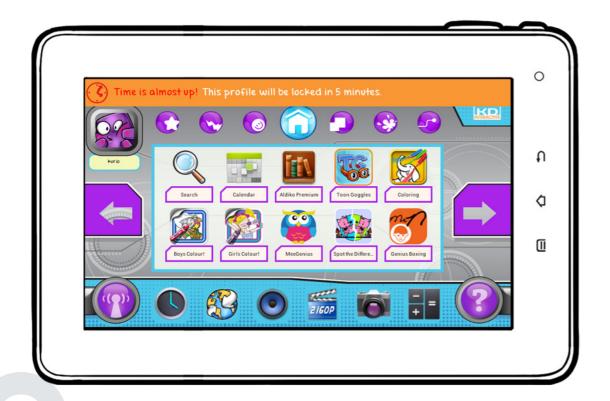

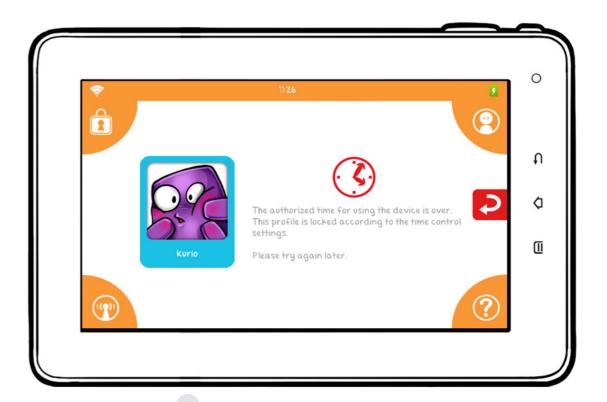

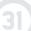

#### Step 10: App management

In this part, you can manage the applications the profile is authorized to use. From the master list of apps shown, check the box next to the application to use it in this profile.

All unchecked applications will not appear on this profile's interface. This is done for every profile. Each profile can have access to different applications, or none at all.

By default, the user will be allowed to add or remove authorized apps by themselves in the Kurio interface. If you want to lock the user's screen, press the lock icon. When the icon is like this , the user won't be able to delete or add any app from the interface.

App Layout Unlocked in Kurio Interface

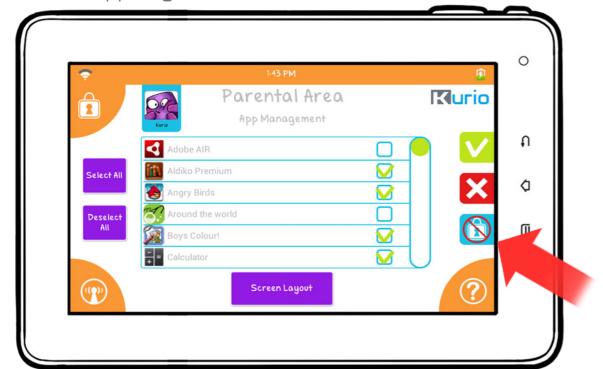

App Layout Locked in Kurio Interface

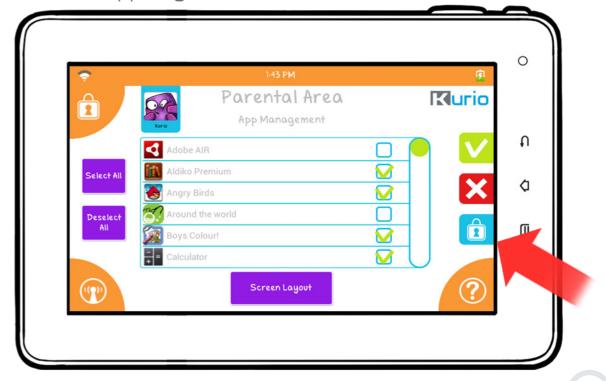

Note: These settings may be changed later on at any time.

#### • Screen layout

On this screen you can build the interface that will be displayed on the user's Kurio main screen.

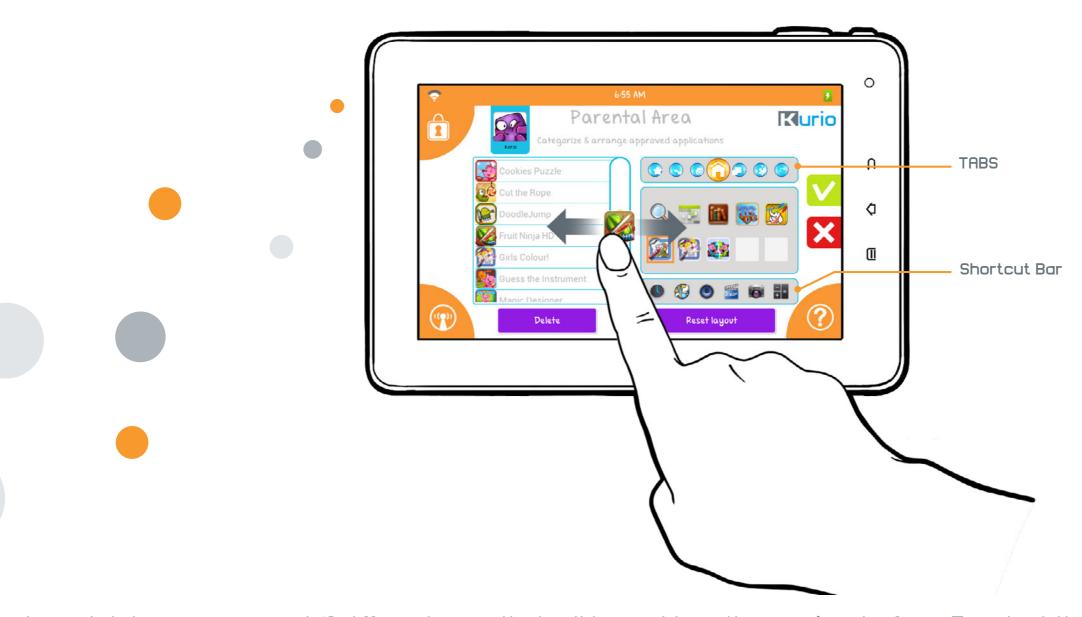

In each tab, you can insert 10 different apps that will be visible in the user's interface. To select the app, drag the app located in the list on the left side and drop it into the main interface.

The apps you can see in the list on the left are the ones you have selected in the previous step "App Management". If you want to remove an app from the user's interface, just select it and press "Delete".

Any newly installed application will have to be approved to be used in the user profile. By default, when an application is installed its status is unchecked (unauthorized).

You can also delete and replace any of the icons located in the shortcuts bar:

- Time & Date / Set alarm
- Web browser
- Music: listen to your music
- Gallery: Edit / Organize / watch your photos and videos
- Camera: Take photos and record videos
- Calculator

Step 11: Initial setup completed

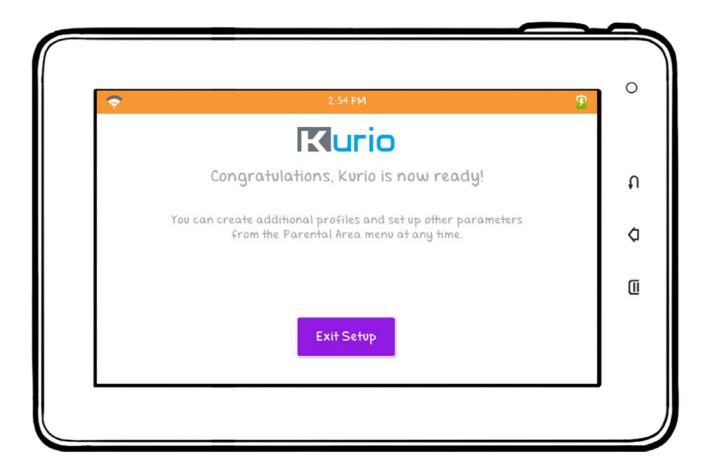

The initialization of your Kurio is now finished and ready for use. Press "Exit Setup" to reach the Kurio user interface.

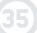

## 3 – PARENTAL AREA

## 3-1 Logging into the Parental Area

When you are in the main screen of the Kurio interface, press on the avatar located in the top left corner.

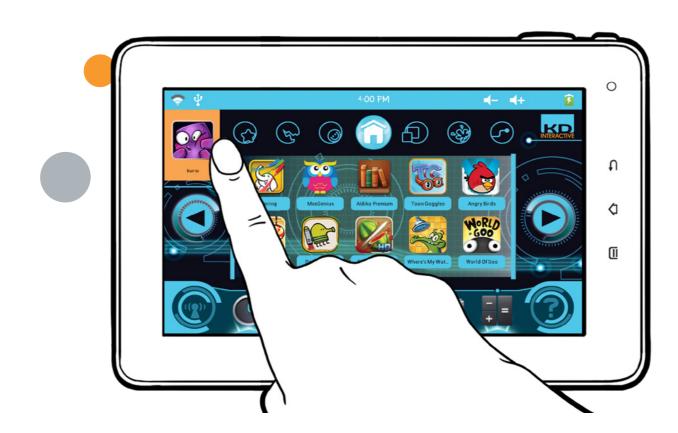

When you are on the profile login screen, you will have 5 options:

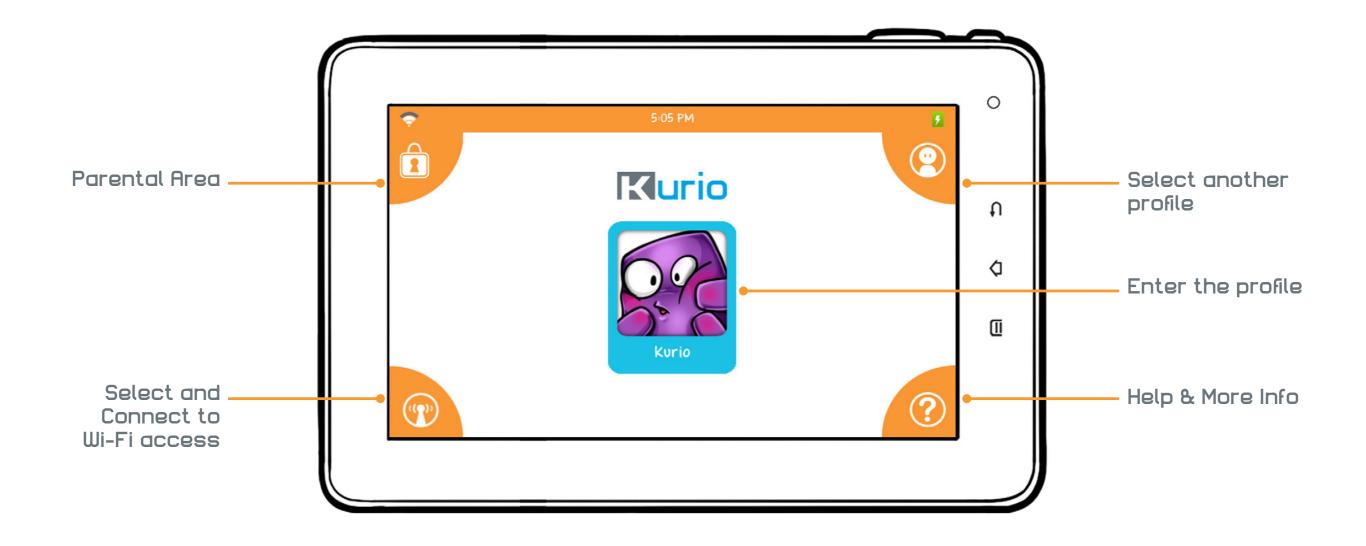

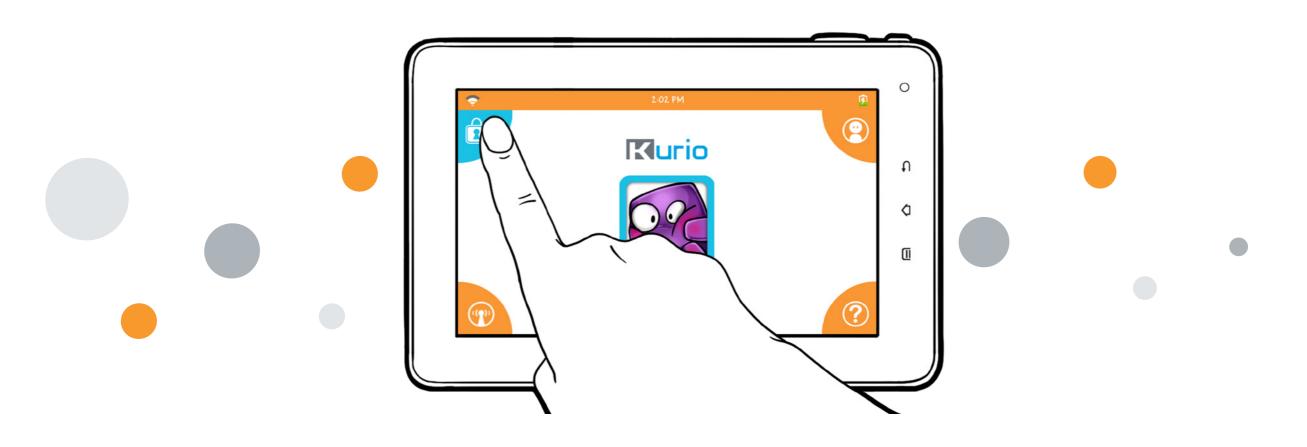

Press the Parental Area icon.

You will have to enter the password you chose when you created the parental account (STEP 5 – page 19).

Welcome to the Kurio Parental Area!

From here you can create and manage the different profiles, download new applications and content, change the device settings, manage your account or exit the Kurio interface to access the Android interface. Select what you would like to do from the menu on the right or press the red arrow to exit the Parental Area.

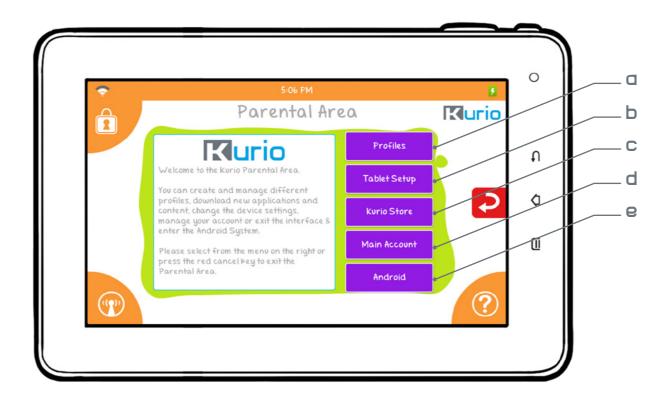

| а | Profiles     | Add a new profile or change the settings of an existing profile (Time Management, User Account, Applications, Internet Access, Filtering Settings, Safe List Settings, etc.) |
|---|--------------|----------------------------------------------------------------------------------------------------|
| Ь | Tablet Setup | Change the system settings of the tablet or reset the interface.                                                                                                    |
| С | Kurio Store  | Search, purchase, download, and review any apps for Kurio.                                                                                                    |
| d | Main Account | Change your email or password, and link to customer service information.                                                                                                    |
| 9 | Android      | Exit the Kurio Interface & switch to the Android Interface.                                                                                                    |

#### 3-2 Profiles

Change the settings for each profile, or add a new profile. For more information, please read steps within the Kurio setup.

#### 3-3 Tablet setup

- ✓ Load the Kurio system on startup: If this function isn't checked, then the Android Interface will be loaded on startup.

  The parental controls will be deactivated when you are in the Android Interface.
- ▼ Keep currently used rules: The Internet security settings of the safe browser used in the Kurio interface will be maintained in Android interface. There will be no change to any other browser.
- Full access: The Internet security settings of the web browser used in Kurio interface will not be maintained in Android interface, which means you can go through web browser without any restriction.
  - Allow USB connection: If this option is checked, you will be allowed to plug in USB peripherals (USB key, Hard disk drive, keyboard, camera, mouse, etc.). If the USB is blocked, you will only be able to charge your Kurio when connecting a USB cable.
  - **Reset Interface**: Resets the interface to its factory settings. All user profiles will be deleted. You will not delete the data (photos, videos, music).
  - System settings: Setup some Android parameters like date & time, display, email account, uninstall applications, etc...

**Note:** v indicates that the setting is automatically checked by default.

# 3-4 Kurio Store

Download thousands more hit apps no matter your interests in the Kurio Android Marketplace. The Kurio team carefully curates the marketplace to ensure that all the content is family friendly and kids are safe. By default, for safety control reasons, the Kurio Store is not available in the Kurio Interface. If you want to allow a profile to have access to the Kurio Store on the Kurio Interface, please check the Kurio Store App in the Parental Area > Profiles > Select a profile > Applications.

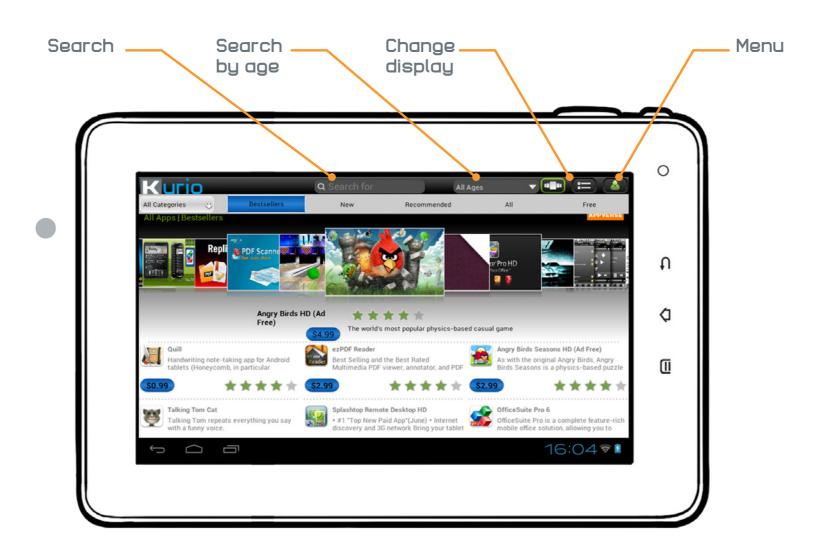

**Create New Account**: To download any application, you will have to create an account for the Kurio Store. This account is different than the one you created when you first activated the tablet. This means the email address can be different. Unlike the account for the tablet, you can create several accounts for the Kurio Store.

To create a new account, please go to 🍒 Menu 🗦 Log In > Create New Account.

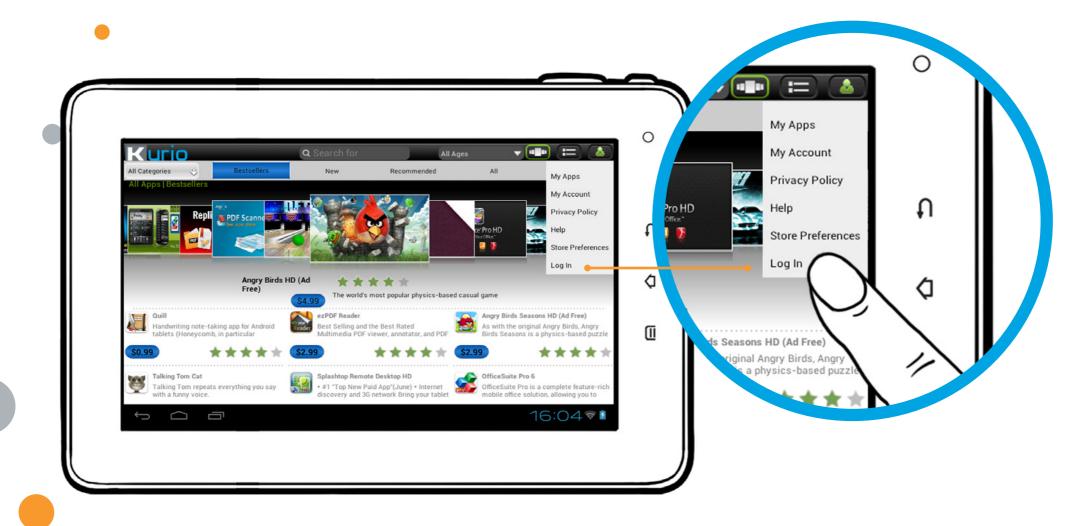

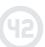

<u>Note 1</u>: Once it is downloaded, the App will not appear automatically in the Kurio interface. Select it in the App Management/Authorized Application menu of the Parental Area.

Note 2: You can find several Internet browsers on the Kurio Store. Please note that the Internet Security Level defined in the user's profile is only available with the Kurio Safe Browser.

Buy New Apps: If you want to buy a new app, you have to create an account and enter your credit card information.

**Security & Privacy**: The personal information collected is only used to inform the user about new updates, services or information about Kurio. Personal information will not be disclosed to any third-parties.

#### Delete applications

If you want to remove an App, please go in the Android interface > Settings > Apps > Uninstall

#### 3-5 Main account

Manage the parameters of the parental account, like changing your email and password, getting customer service information, etc...

#### 3-6 Android

Press this button to exit the Kurio Interface and switch to the sleek Android system. To note, all parental controls are disabled.

## 4 - SUPPORT AND IMPORTANT INFORMATION

#### **4-1** Update Kurio system

You can update the Kurio system by using Kurio Store. When a new update is available, you will be alerted in the Kurio Store. You will also automatically be informed by email. The email address you entered when installing the system will be used. To update, please go to My Account.

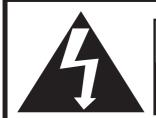

#### **WARNING**

RISK OF ELECTRIC SHOCK DO NOT OPEN

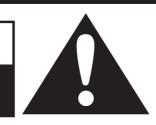

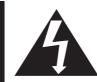

The lightning flash with arrow head within a triangle is intended to tell the user that parts inside the product constitute a risk of electric shock to persons.

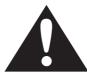

The exclamation point within a triangle is intended to tell the user that important operating and servicing instructions are in the papers with the appliance.

WARNING: TO REDUCE THE RISK OF ELECTRIC SHOCK DO NOT REMOVE COVER OR BACK. NO USER-SERVICEABLE PARTS INSIDE. REFER SERVICING TO QUALIFIED SERVICE PERSONNEL.

CAUTION: TO REDUCE THE RISK OF FIRE OR ELECTRIC SHOCK, DO NOT EXPOSE THIS APPARATUS TO RAIN OR MOISTURE. DO NOT PLACE ANY OBJECTS FILLED WITH LIQUIDS, SUCH AS VASES, ON THIS APPARATUS.

Do not damage or deform the power supply cord. If it's damaged or deformed, it may cause electric shock or malfunction when used. When removing from wall outlet, be sure to remove by holding the plug attachment and not by pulling the cord.

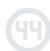

#### **4-2** Warning

- All packing materials such as internal bags, plastic collars, plastic films, carton inserts are not part of this product and should be discarded for your child's safety.
- Do not try to disassemble the unit.
- To charge Kurio, only use the power adapter supplied with Kurio tablet.
- Keep the unit out of direct sunlight and away from any direct heat source.
- Do not expose the unit to moisture or water.
- Keep the unit clean by wiping it with a slightly damp cloth.
- To prevent hearing damage, never use earphones at excessive volume levels. Listening to loud sounds for an extended period may cause temporary or permanent hearing loss.
- Never use Kurio while operating a motor vehicle or bicycle.
- If you feel discomfort in your hands or any pain using Kurio, please stop immediately.
- In case of long periods of use, take frequent breaks.
- If a small part is coming out of the Kurio, don't try to remove it. Keep it away from small children.
- Never force a connector into a port of Kurio. If a connector and a port do not join with reasonable force, make sure
  that the connector matches the port and that you have positioned the connector correctly in relation to the port.
- To clean up the screen, simply use a soft damp cloth. Do not you use alcohol, solvent, aerosol spray or abrasive cleaners to clean up Kurio.
- The silicone bumper is designed to protect your Kurio from light use and drops, but is not guaranteed to protect this delicate piece of electronics from severe drops, abuse, misuse, etc.
- The product and the adapter should be periodically examined for conditions that may result in the risk of fire, electric shock, or injury to persons and that, in an event such conditions, the adapter should not be used until properly repaired.
- CAUTION ELECTRICALLY OPERATED PRODUCT As with all electric products, precautions should be observed during handling and use to prevent electric shock. Adult supervision is recommended.

## 4-3 Tech support and warranty information

- If you have any questions setting up or using your tablet, please visit www.kurioworld.com to find out more about Kurio, read our related FAQs, and for any technical support.
  - All of our products have a 1 Year Limited Warranty. In the unlikely event you experience any problems with your Kurio, please visit www.kurioworld.com to contact Kurio Customer Service. If the service representative is unable to solve the issue, he or she will provide instructions regarding how to have your Kurio serviced if it is under warranty.
- Please note that this tablet is warranted only to the original purchaser for a period of twelve months from the
  original purchase date, under normal use and service, against defective workmanship and materials. If the product
  is damaged due to accident, improper or unreasonable use or maintenance, such as a broken screen, fall, water
  damage, etc., this damage is not covered by the warranty.

Please visit www.kurioworld.com for the full details of Kurio's 1 Year Limited Warranty.

#### 4-4 Restricted use of electronic devices

- The use of electronic/electric devices may interfere with safe operation of some aircraft and can be restricted with some airline companies. Please check with your airline company before traveling.
- Kurio 7 has an Airplane Mode. Please go into the Settings of the Android Interface to switch the tablet into Airplane Mode. All wireless connections will be turned off.

## 4-5 FAQ / Troubleshooting

If you encounter any problem with the device, please try to relaunch it before doing anything else.

If the problem remains, please check FAQ & Troubleshooting in the Parental Area > Main Account > Customer Service, or go to www.kurioworld.com.

If none of these solutions can fix your problem, try to reset Kurio. Press and hold simultaneously on "Vol+" and "Power" buttons until your Kurio resets.

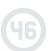

## **4-6** Exposure to radio frequency energy

This product emits and receives radio frequency electromagnetic energy. If not installed and used in accordance with the instructions, it may cause harmful interference to radio communications, electronic equipment and personal medical devices. If Kurio does cause harmful interference, try to correct it by reorienting or relocating the receiving antenna. You can also try to increase the separation between the device and the receiver, or connect the equipment to another outlet. Consult an experienced radio/TV technician for help.

The maximum amount of power that a Wi-Fi device can transmit is limited by local regulations, such as FCC (Federal Communications Commission) or ETSI (European Telecommunications Standards Institute). Kurio is designed and manufactured to comply with these limits.

This product complies with Part 15 of the FCC rules. Operation is subjected to the following two conditions: (1) This device may not cause harmful interference, and (2) this device must accept any interference received, including interference that may cause undesired operation.

This device has been tested and found to comply with the limits for a Class B digital device, pursuant to part 15 of the FCC rules. These limits are designed to provide reasonable protection against harmful interference in a residential installation.

This device meets the FCC Radio Frequency Emission guidelines and is certified with the FCC as FCC number: NXM-CI1100

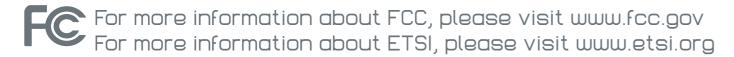

#### 4-7 Recycling

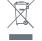

Waste electrical products and batteries should not be disposed of with household waste. Please recycle where facilities exist. Check with your local authority for recycling advice.

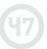

## **4-8** Declaration of conformity

CIDE Interactive declares that Kurio 7 device complies with the basic requirements and the other relevant provisions required by directive 1999/5/CE. The original declaration of conformity can be obtained at the following address:

CIDE Interactive Edificio Europa - Avenida Electricitat nº19 Piso 6P4 P.O. Box 121 08191 RUBI - BARCELONA - SPAIN

Product: Kurio 7

Model: CI1100

We declare that the product above complies with the basic requirements and the other relevant provisions required by R&TTE Directive (1999/5/CE), the Low Voltage Directive (2006/95/EC), EMC Directive (2004/108/EC) and is in conformity with the following standards:

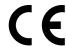

EN300328: 2006, EN301489-1: 2008, EN301489-17: 2009, EN62209: 2006, EN55022: 2006, EN55024: 2010, EN61000-3-3: 2008, EN60950-1: 2006, EN50332-2: 2003.

The undersigned does hereby declare that the product complies with the above Directives.

Eric Wolff

General Manager

Issue date: May 14th 2012

#### **4-9** Copyrights

© 2012 Copyrights. Kurio<sup>™</sup>, Kurio<sup>™</sup> logo, KD Interactive<sup>™</sup> and KD Interactive<sup>™</sup> logo are trademarks or registered trademarks of CIDE Interactive Inc. All rights reserved. Angry Birds is a trademark of Rovio Entertainment Ltd. © 2009-2012 Rovio Entertainment Ltd. All rights reserved. Doodle Jump® © 2011 RealNetworks, Inc and Lima Sky, LLC. All rights reserved. © 2012 Halfbrick Studios Pty. Ltd. Fruit Ninja<sup>™</sup> is a trademark of Halfbrick Studios Pty. Ltd. All Rights Reserved. World of Goo is a trademark of 2D BOY. ZeptoLab, Cut the Rope, Cut the Rope Experiments, Om Nom, and Feed with Candy are the trademarks or registered trademarks of ZeptoLab UK Ltd. © 2012. All rights reserved. © Disney. © 2012 Xiamen Bluebird Cartoon Co. Ltd. Star Fox. All Rights Reserved. Copyright © 2010-2012 MeeGenius. MEEGENIUS and OWL logo are trademarks of MeeGenius. © 2012 Nussbaum Education Network, LLC. All Rights Reserved. Copyright © 2012 Aldiko Limited, All Rights Reserved. © 2012 Tipitap 2012. © 2012 Toon Goggles, Inc. The Alligator logo is a registered trade mark of Alligator Books Limited. CronLab® is a CronLab Limited registered trademark. Android is a trademark of Google Inc.

For more information about Kurio, please go to www.kurioworld.com or contact:

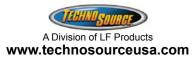

Distributed by Techno Source, A Division of LF Products. © 2012 LF Products. All rights reserved. 800 Cheung Sha Wan Road, Kowloon, Hong Kong.

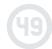

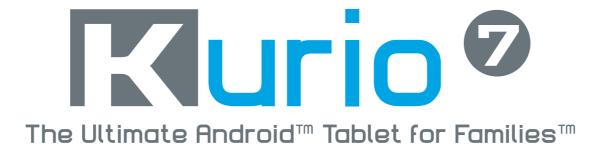